MANUAL DE USUARIO

# SOLICITUD DE DEVOLUCION IMPOSITIVA FORMULARIOS MAGNETICOS

SOLICITUD Y EMISIÓN VALORES CEDEIM´s EXPORTACIONES

**SEV** 

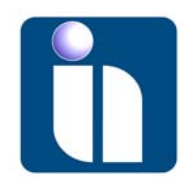

La Paz, Noviembre de 2007

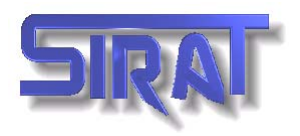

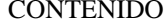

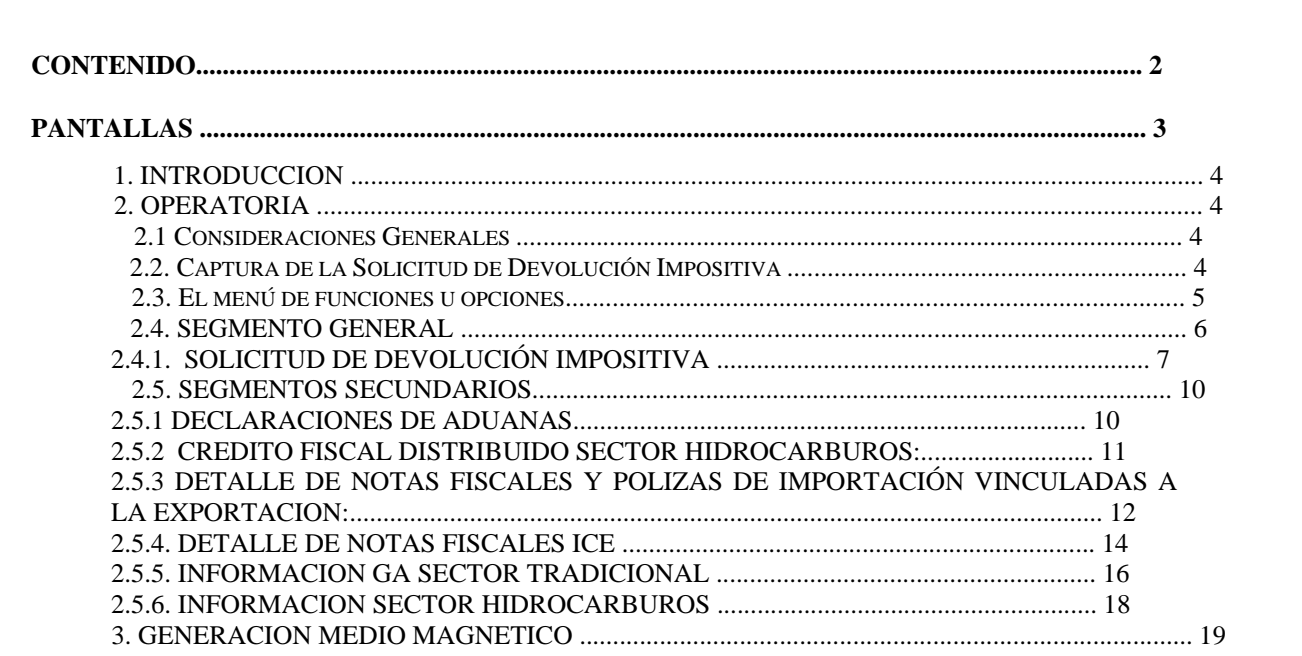

# **PANTALLAS**

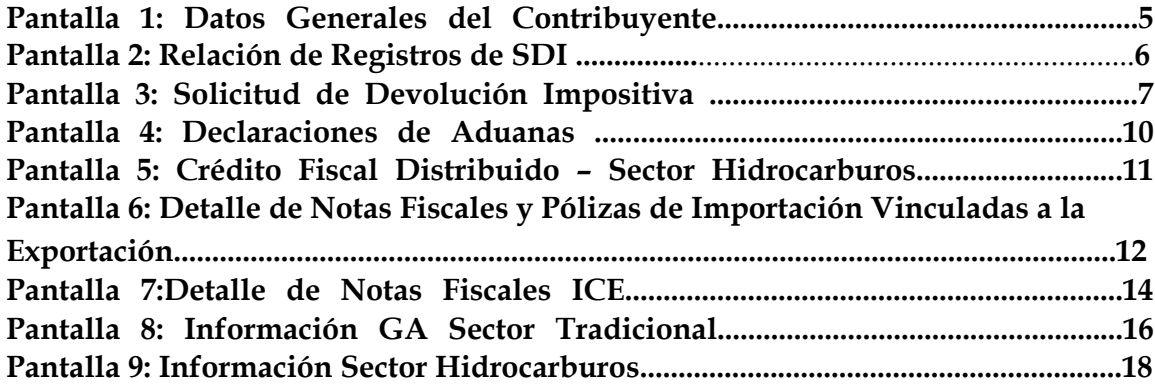

# **1. INTRODUCCION**

Los formularios magnéticos tienen por finalidad permitir al Servicio de Impuestos Nacionales procesar las solicitudes para la Devolución Impositiva a las Exportaciones.

El mantenimiento del software de captura de formularios magnéticos será efectuado por la Gerencia Nacional de Gestión de Empadronamiento y Recaudación y la Gerencia Nacional de Informática y Telecomunicaciones, Gerencias que pondrán el sistema a disposición de los exportadores utilizando para ello los canales de comunicación más convenientes.

# **2. OPERATORIA**

## **2.1 Consideraciones Generales**

El sistema puede trabajar en Windows 95 ó versiones superiores. Se recomienda que cualquiera de las tres versiones de Windows este instalado de forma **COMPLETA**.

#### **Requerimientos:**

- Una PC 486 de 100 Mhz o superior.
- La memoria mínima requerida es de 8 Megabytes.

Una vez que usted instale el sistema y trabaje con él, si desea por cualquier razón volver a instalar el sistema debe proceder de la siguiente forma:

• Obtener una copia de seguridad de sus datos, con la opción de respaldo

proporcionada por el sistema.

- Eliminar el subdirectorio SDI en su totalidad.
- Volver a instalar el sistema.

• Recuperar los datos de respaldo con la opción de recuperación proporcionada por el sistema.

### **2.2. Captura de la Solicitud de Devolución Impositiva**

En esta ventana se despliega la relación de registros de Solicitud de Devolución Impositiva (SDI) que hubiera registrado el usuario del módulo.

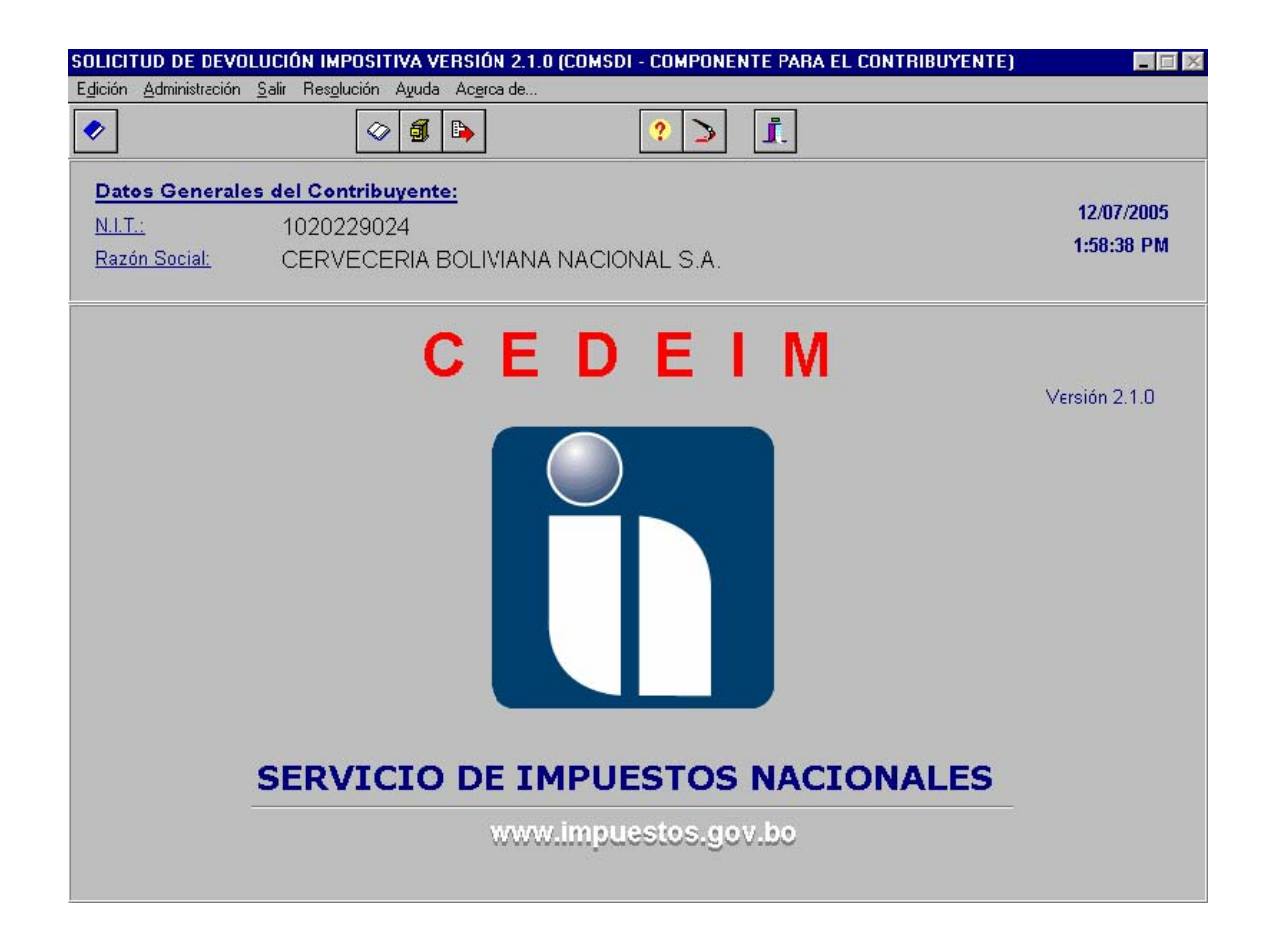

#### **Pantalla 1: Datos Generales del Contribuyente**

En la parte superior de la ventana, se encuentran tanto el menú como la barra de botones habilitados para poder efectuar operaciones sobre la SDI.

# **2.3. El menú de funciones u opciones.**

Ofrece las opciones siguientes:

# **OPCIÓN CARACTERÍSTICAS**

**Adicionar** Permite al usuario ingresar un nuevo registro de SDI. **Modificar** Permite al usuario modificar un registro existente de la SDI. **Suprimir** Permite al usuario eliminar un registro de SDI existente. **Segmento** Permite al usuario ir a un segmento secundario específico de la SDI. Por ejemplo: Declaraciones de Aduanas **Imprimir** Permite al usuario imprimir los datos capturados en la solicitud, no imprime los datos obtenidos por el sistema **Generar** Permite al usuario generar el medio magnético para su presentación **Salir** Permite cerrar la ventana y regresar a la ventana principal.

#### **Segmentos a capturar.**

El usuario deberá ingresar los datos de la SDI por segmentos. Dependiendo del trámite que el usuario vaya a efectuar deberá ingresar la información asociada a los siguientes segmentos:

SEGMENTO

- General
	- Formulario Solicitud de Devolución Impositiva
- Secundarios<br>Decla
	- Declaraciones de Aduanas
	- Crédito Fiscal Distribuido Sector Hidrocarburos
	- Notas Fiscales y Declaraciones Únicas de Exportación (DUE) vinculadas a
	- la Exportación
	- Notas Fiscales ICE
	- Información GA Sector Tradicional<br>• Información Sector Hidrocarburos
	- Información Sector Hidrocarburos

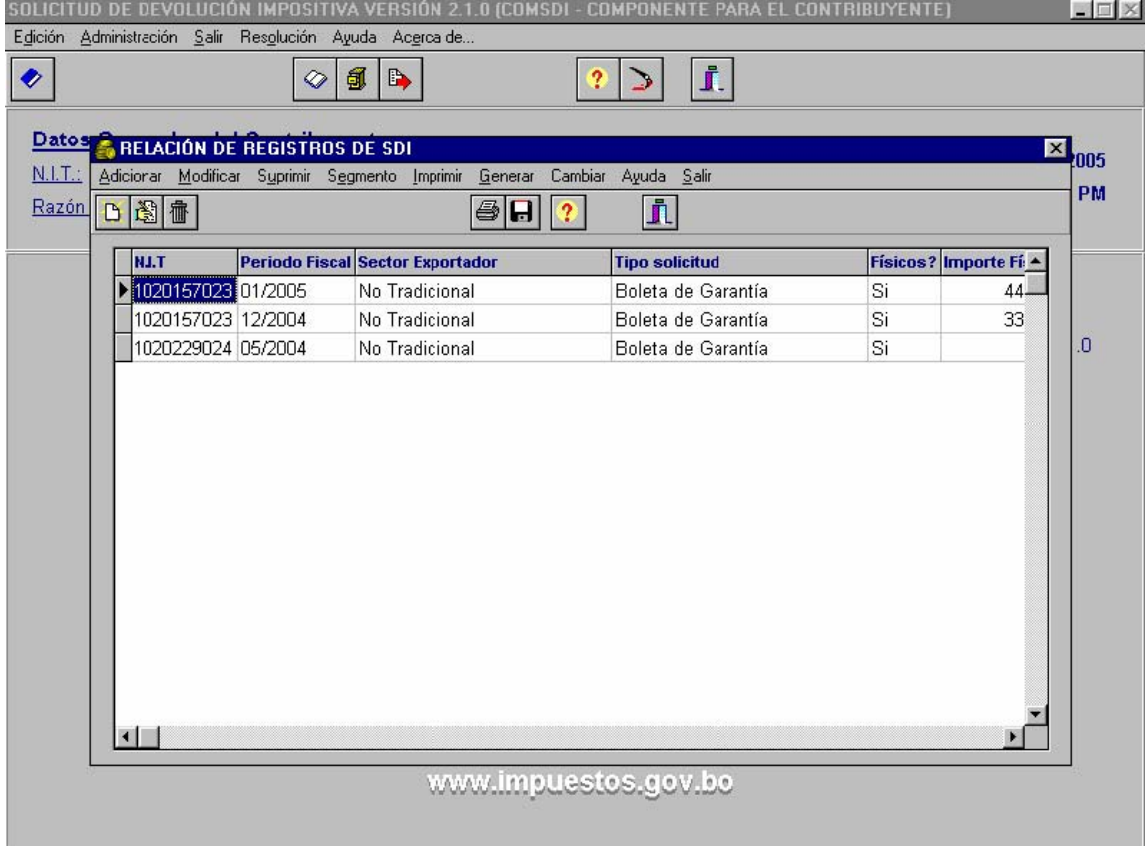

# **2.4. SEGMENTO GENERAL**

# **2.4.1. SOLICITUD DE DEVOLUCIÓN IMPOSITIVA**

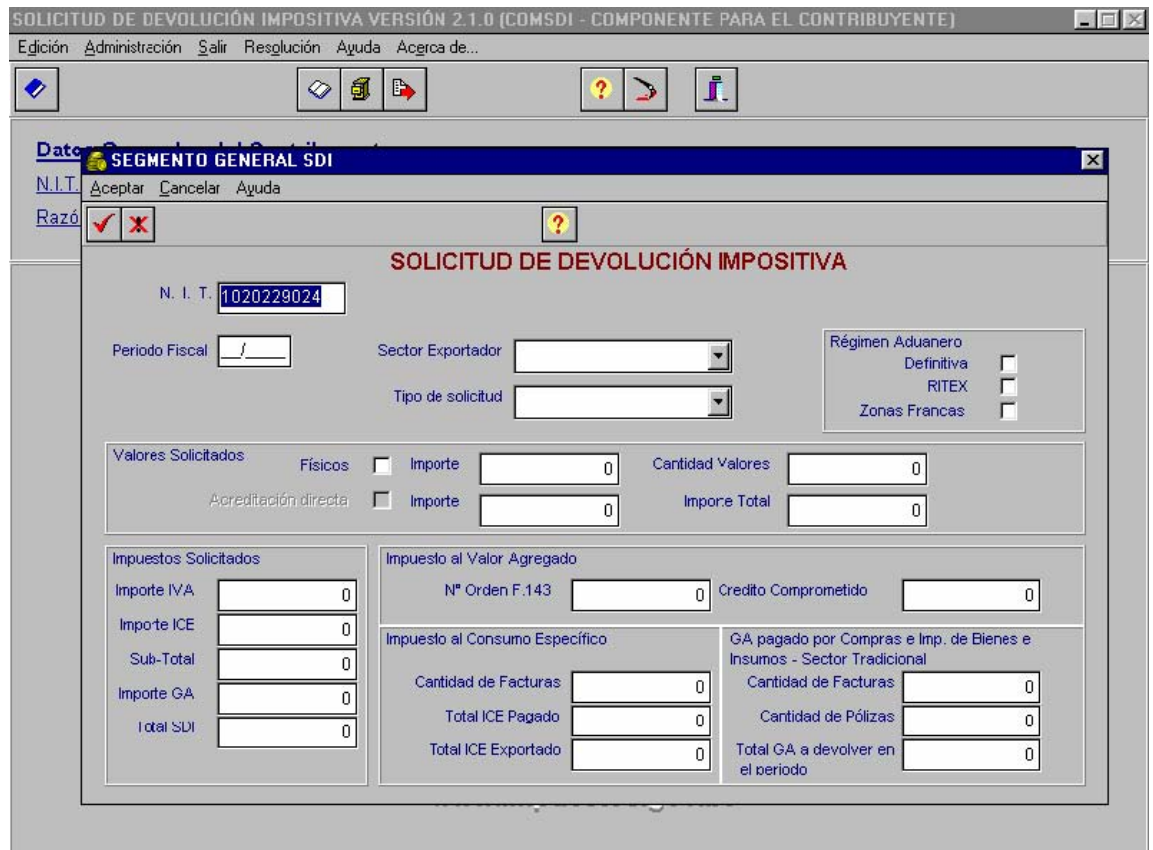

# **Pantalla 2: Solicitud de Devolución Impositiva**

CARACTERISTICAS: El formulario es de uso general y el llenado obligatorio para todos los exportadores.

El formulario constituye el SEGMENTO general de la Solicitud de Devolución Impositiva, en este formulario se consignarán los datos generales que hacen a la devolución.

#### CAMPOS A SER CUBIERTOS:

NUMERO NIT: El Sistema por Defecto asignará el número ingresado en la personalización del Sistema, El número podrá ser modificado por el usuario, para lo cual, deberá situarse en el campo (mediante el uso del MOUSE o con la utilización del Cursor) e ingresar el nuevo dato.

PERIODO FISCAL: Ingresar el dato del período fiscal en que se realizaron la o las exportaciones y por el cual se solicita la devolución.

SECTOR EXPORTADOR: El sistema cuenta con tres opciones**: TRADICIONAL – NO TRADICIONAL – HIDROCARBUROS**, el usuario deberá seleccionar una de las opciones, de acuerdo a la selección efectuada, el sistema requerirá se ingresen los segmentos auxiliares (formularios)

TIPO DE SOLICITUD: El sistema cuenta con tres opciones: **BOLETA DE GARANTÍA – FISCALIZACIÓN PREVIA – CERTIFICACIÓN EEVE'S** (OPCION NO HABILITADA), el usuario deberá seleccionar una de las opciones.

REGIMEN ADUANERO: El sistema cuenta con tres opciones**: EXPORTACIONES DEFINITIVAS – RITEX – EXPORTACIONES ZONAS FRANCAS**, el usuario deberá seleccionar una o más opciones dependiendo de las Declaraciones Únicas de Exportación presentadas y que son componentes de la solicitud de devolución.

VALORES SOLICITADOS: El Sistema cuenta con dos opciones la entrega mediante valores físicos o Mediante la acreditación en cuenta (redención directa de los valores), el usuario podrá ingresar una o la combinación de ambos, teniendo cuidado que la suma de las opciones sea igual al monto total de la solicitud.

Valores Físicos: El usuario deberá efectuar la marca, llenar los datos correspondientes al importe y a la cantidad de valores solicitados (la cantidad de valores esta en función al importe de la devolución, la cantidad solicitada no podrá exceder la cantidad máxima establecida para ese rango de acuerdo a lo que dispone la normativa).

Acreditación en Cuenta: (OPCION NO HABILITADA EN ESTA VERSION) El usuario deberá efectuar la marca, llenar el dato correspondientes a importe .

IMPUESTOS SOLICITADOS: El Sistema contempla los tres impuestos sujetos de devolución impositiva: **IVA, ICE y GA**. De acuerdo a la determinación que efectúe el exportador deberá consignar en cada espacio el importe que solicita le sea devuelto.

Para la determinación del importe a solicitar el usuario deberá tomar en cuenta las siguientes consideraciones:

Los datos que se consideran son los contenidos en las Declaraciones Únicas de Exportación.

El valor FOB exportado o el Valor Agregado (para exportaciones RITEX) deben ser considerados en Bolivianos, vale decir, que se considera como base el Valor FOB o Valor Agregado en dólares estadounidenses, multiplicado, por el tipo de cambio consignado en la póliza de exportación.

La cotización Oficial del Mineral y los Gastos de Realización deben ser expresados en Bolivianos siguiendo las consideraciones para el valor FOB.

Para la devolución del Impuesto al Consumo Específico, la devolución del impuesto está directamente relacionada (en proporción) a la cantidad comprada y la cantidad

exportada. Para que guarde una relación, las unidades compradas deben ser expresadas en unidades de exportación (unidades consignadas en la póliza de exportación).

IMPUESTO AL VALOR AGREGADO (DATOS DE LA DECLARACION JURADA): Los datos consignados son obligatorios y corresponden al formulario 210 correspondiente al período de las exportaciones y por el cual se solicita la devolución impositiva. El usuario deberá ingresar el número de orden del formulario y el importe del crédito comprometido (monto que solicitará le sea devuelto en el impuesto al valor agregado) consignado en la declaración jurada.

IMPUESTO AL CONSUMO ESPECIFICO: Los datos deben ser cubiertos por el usuario de forma obligatoria si es que ha solicitado la devolución de este impuesto, el sistema no habilita estos espacios, si el usuario, no ha consignado un importe de devolución en el campo IMPUESTOS SOLICITADOS – ICE, habilitado el campo el usuario deberá ingresar cantidad de facturas por las que solicita la devolución del impuesto, El importe del ICE pagado en las facturas informadas y el importe de devolución que solicita por el impuesto.

GA PAGADO POR COMPRA E IMPORTACION DE BIENES E INSUMOS SECTOR TRADICIONAL: Si el usuario a marcado en SECTOR EXPORTADOR – TRADICIONAL, el sistema habilita este sector para que se ingresen datos, si no existe la marca el sistema no habilitará este sector.

Cantidad de Facturas: El usuario deberá informar la cantidad de facturas comerciales (de exportación) que componen la solicitud de devolución. Este dato guarda directa relación con los datos consignados en el segmento (formulario) INFORMACION GA SECTOR TRADICIONAL.

Cantidad de Declaraciones Únicas de Exportación: El usuario deberá informar la cantidad de pólizas de exportación que componen la solicitud de devolución. Este dato guarda directa relación con los datos consignados en el segmento (formulario) INFORMACION GA SECTOR TRADICIONAL.

Total GA a devolver en el Período: El Usuario deberá informar el importe correspondiente al total GA generado para la devolución en el período, vale decir, el GA determinado por la depreciación de activos fijos y el promedio mensual de gastos generados en período que comprende la devolución (desde el último período solicitado hasta el período de la solicitud), la información deberá ser extractada del formulario 403 determinado para este sector exportador. Este dato guarda directa relación con los datos consignados en el segmento (formulario) INFORMACION GA SECTOR TRADICIONAL.

Grabada la información el usuario podrá ingresar los datos relativos a los segmentos (formularios) requeridos para el sistema.

En el menú de segmento, se encuentra el detalle de Segmentos (formularios que deben ser llenados por el usuario, debidamente resaltados con "**NEGRILLAS**").

El Usuario seleccionará una opción y el sistema desplazara el formulario magnético para el ingreso de datos.

# **2.5. SEGMENTOS SECUNDARIOS**

### **2.5.1 DECLARACIONES DE ADUANAS**

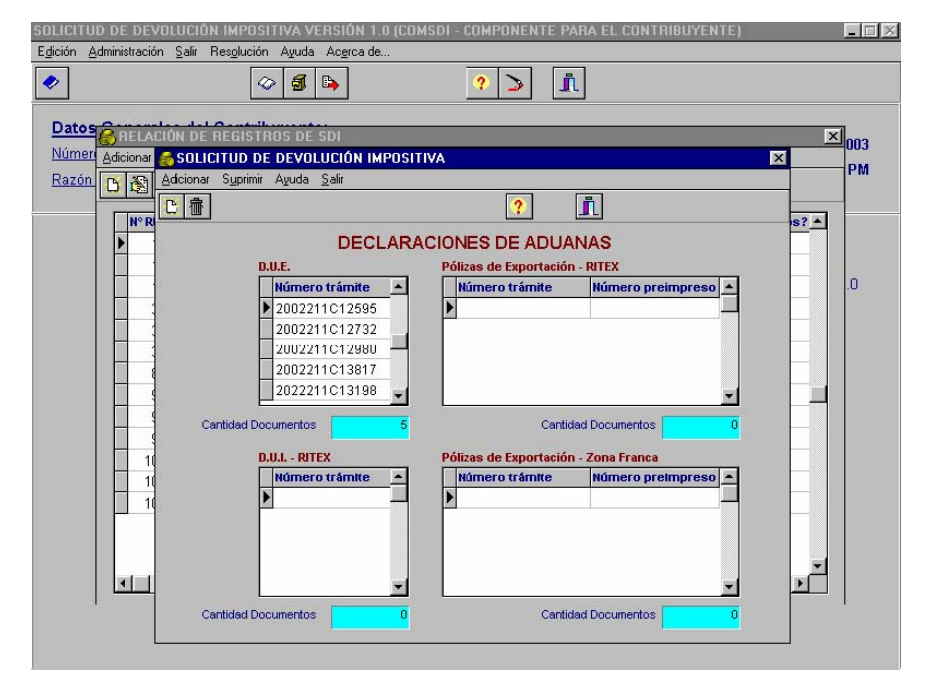

**Pantalla 3: Declaraciones de Aduanas** 

CARACTERISTICAS: El formulario es de uso general y el llenado obligatorio para todos los exportadores.

El formulario constituye el SEGMENTO de las Declaraciones de Aduanas, en este formulario se consignarán los datos de las pólizas de exportación y de las pólizas de importación RITEX que hacen a la devolución.

#### CAMPOS A SER CUBIERTOS:

D.U.E. (Declaración Única de Exportación): El usuario deberá ingresar el número de trámite que corresponde a la póliza de exportación, habilitando con la tecla cursor (abajo) un nuevo registro de póliza que hace a la devolución.

Declaración Única de Exportación RITEX o Pólizas de Exportación RITEX: El usuario deberá ingresar el número de trámite que corresponde a la póliza de exportación, si la póliza de exportación corresponde a las emitidas por el SIDUNEA, en el campo referido a PREIMPRESO ingresará cero (0), si el trámite no corresponde a una póliza emitida por el SIDUNEA, además del número de trámite deberá ingresar el número de PREIMPRESO, con la tecla cursor (abajo) podrá agregar las pólizas que hacen a la devolución.

D.U.I. (Declaración Única de Importación)RITEX: El usuario deberá ingresar el número de trámite que corresponde a la póliza de importación RITEX relacionada con las exportaciones RITEX, con la tecla cursor (abajo) podrá agregar las pólizas que hacen a la devolución

Declaración Única de Exportación a Zonas Francas o Pólizas de Exportación – Zonas Francas: El usuario deberá ingresar el número de trámite que corresponde a la póliza de exportación efectuada por zonas francas, si la póliza de exportación corresponde a las emitidas por el SIDUNEA, en el campo referido a PREIMPRESO ingresará cero (0), si el trámite no corresponde a una póliza emitida por el SIDUNEA, además del número de trámite deberá ingresar el número de PREIMPRESO, con la tecla cursor (abajo) podrá agregar las pólizas que hacen a la devolución

Una vez ingresados los datos deberá salir de la pantalla utilizando la opción SALIR, el sistema automáticamente grabará la información, grabada la información el usuario podrá ingresar al siguiente segmento (Formulario).

# **2.5.2 CREDITO FISCAL DISTRIBUIDO SECTOR HIDROCARBUROS:**

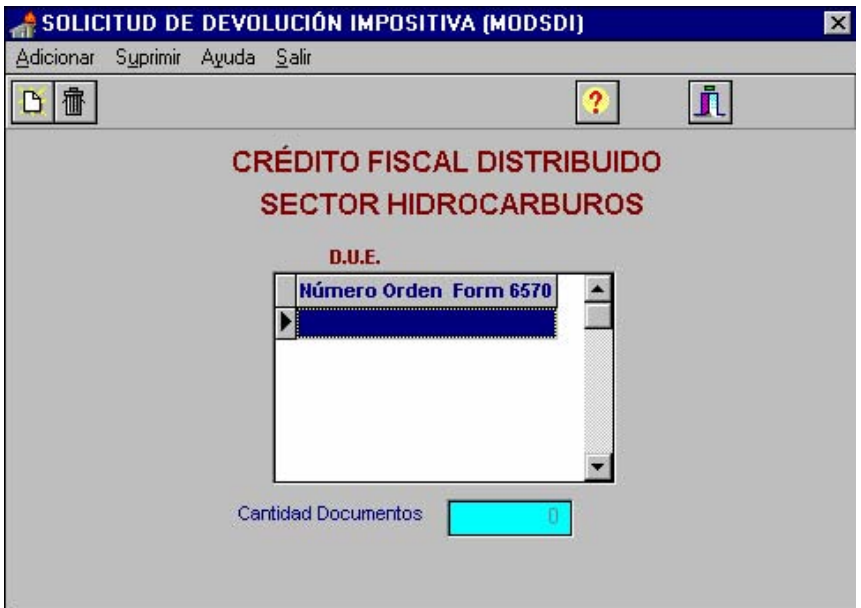

**Pantalla 4: Crédito Fiscal Distribuido – Sector Hidrocarburos** 

CARACTERISTICAS: El formulario es de uso del sector Exportador de Hidrocarburos.

El formulario constituye el segmento de los formularios 6570 recibidos durante el período que comprende la exportación, vale decir desde la última solicitud de devolución impositiva a la actual solicitada.

NUMERO DE ORDEN FORMULARIO 6570: El Usuario deberá consignar en este campo el número de orden del formulario 6570, utilizando el cursor o la Tecla ENTER, el sistema desplazará tantas líneas como formularios requiera registrar.

# **2.5.3 DETALLE DE NOTAS FISCALES Y POLIZAS DE IMPORTACIÓN VINCULADAS A LA EXPORTACION:**

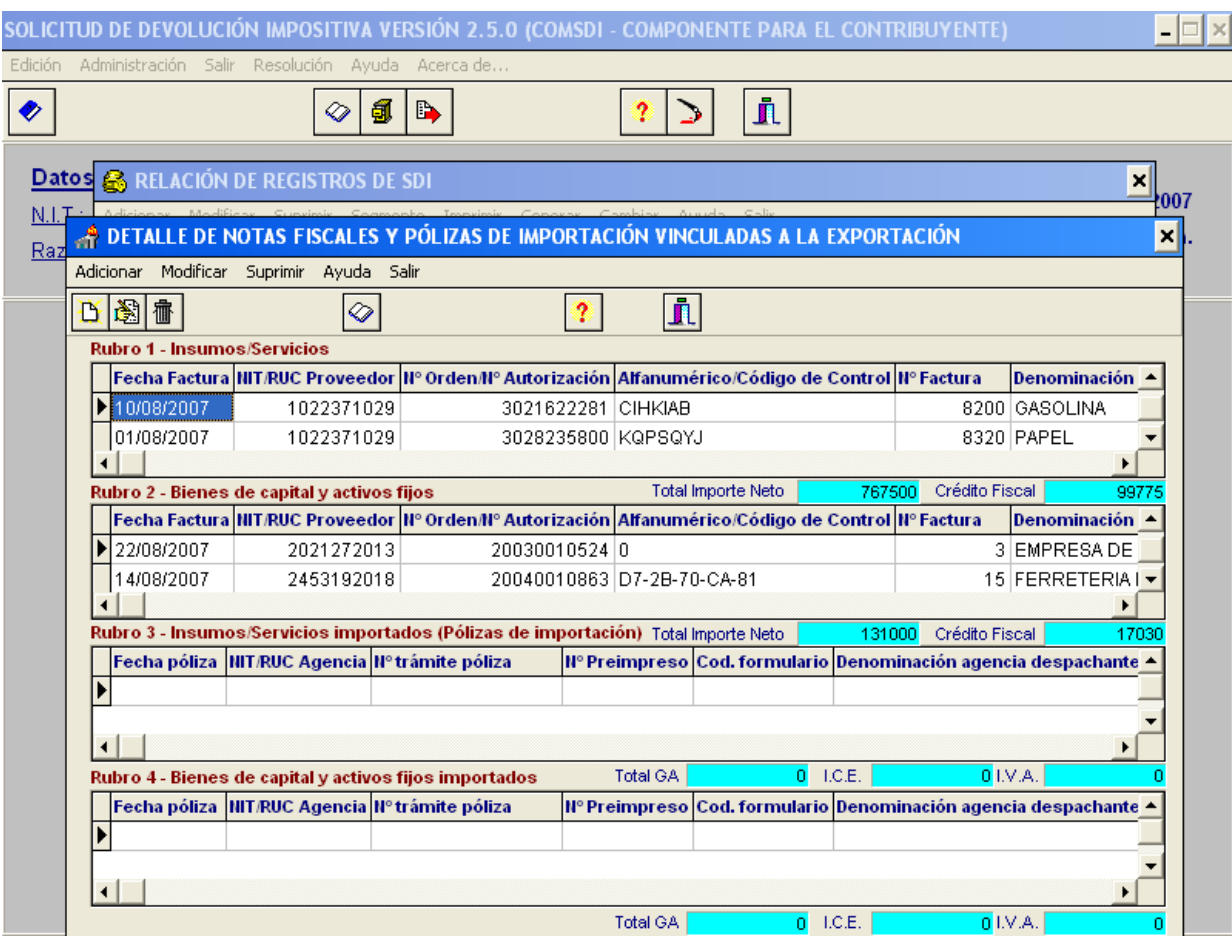

**Pantalla 5: Detalle de Notas Fiscales y Pólizas de Importación Vinculadas a la Exportación.** 

CARACTERISTICAS: El formulario es de uso general y el llenado obligatorio para todos los exportadores.

El formulario constituye el segmento de las facturas por compras de insumos, servicios, bienes de capital y activos fijos adquiridos en el mercado interno, así como también de las pólizas de importación de insumos, servicios, bienes de capital y activos fijos vinculados a la actividad exportadora efectuados en el período que corresponde a la solicitud de devolución, por ejemplo,

de solicitar la devolución por las exportaciones efectuadas en el período 01/2007, el detalle de la información deberá corresponder a las compras efectuadas en el mismo período fiscal 01/2007 y que han sido declaradas en el formulario 210, no se podrán ingresar datos correspondientes a otro período.

Los datos a ingresar deberán ser previamente seleccionados por los rubros del formulario, si en el período no se han efectuado compras o importaciones en un determinado rubro, no es necesario ingresar datos. El monto del crédito fiscal determinado en este formulario guarda directa relación con el crédito fiscal del período declarado en el formulario 210 (en ningún caso podrá ser mayor).

#### CAMPOS A SER CUBIERTOS:

RUBRO 1 INSUMOS Y SERVICIOS: El usuario ingresará en este rubro las notas fiscales, facturas y documentos equivalentes, de las compras efectuadas en el mercado interno y que corresponden al período de la solicitud de devolución, no deberán ingresar facturas que no correspondan a estos dos conceptos, si existe una factura que contiene dos rubros distintos (Insumos o servicios y bienes de capital o activos fijos), a opción del usuario la factura solo se registrará en un rubro, no deberá ser desglosada.

Si la información corresponde a un recibo de alquiler, en el campo alfanumérico/código de control se deberá consignar la palabra "ALQUILER". Este registro solo deberá efectuarse hasta la vigencia de los talonarios de Recibos de Alquiler.

Si se trata de facturas del Nuevo Sistema de Facturación, el Código de Control deberá registrarse con guiones en los casos de facturas que cuentan con este dato. Cuando se trate de facturas mixtas, corresponde que el importe total de la factura este registrado en el campo "Importe", debiendo estar registrado el importe asociado al mercado externo en el campo "Importe Neto"

Si en el período fiscal no existen compras asociadas a este rubro, no se ingresarán datos y el sistema asumirá que no se ha registrado movimiento.

RUBRO 2 BIENES DE CAPITAL Y ACTIVOS FIJOS: El usuario ingresará en este rubro las notas fiscales, facturas y documentos equivalente de las compras efectuadas en el mercado interno y que corresponden al período de la solicitud de devolución, no se deberán ingresar facturas que no correspondan a estos dos conceptos, si existe una factura que contiene dos rubros distintos (Insumos o servicios y bienes de capital o activos fijos), a opción del usuario la factura solo se registrará en un rubro, no deberá ser desglosada.

Si en el período fiscal no existen compras asociadas a este rubro, no se ingresarán datos y el sistema asumirá que no se ha registrado movimiento.

RUBRO 3 INSUMOS Y SERVICIOS IMPORTADOS (Declaración Única de Importación): El usuario ingresará en este rubro las pólizas de importación que corresponden al período de la solicitud de devolución, no se deberán ingresar pólizas que no correspondan a estos dos conceptos, si existe una póliza que contiene dos rubros distintos (Insumos o servicios y bienes de capital o activos fijos), a opción del usuario la póliza solo se registrará en un rubro, no deberá ser desglosada.

Si en el período fiscal no existen importaciones asociadas a este rubro, no se ingresarán datos y el sistema asumirá que no se ha registrado movimiento.

RUBRO 4 BIENES DE CAPITAL Y ACTIVOS FIJOS (POLIZAS DE IMPORTACION): El usuario ingresará en este rubro las Declaraciones Únicas de Importación que corresponden al período de la solicitud de devolución, no se deberán ingresar DUI´s que no correspondan a estos dos conceptos, si existe una DUI que contiene dos rubros distintos (Insumos o servicios y bienes de capital o activos fijos), a opción del usuario la DUI solo se registrará en un rubro, no deberá ser desglosada.

Si en el período fiscal no existen importaciones asociadas a este rubro, no se ingresarán datos y el sistema asumirá que no se ha registrado movimiento.

Una vez ingresados los datos deberá salir de la pantalla utilizando la opción SALIR, el sistema automáticamente grabará la información, grabada la información el usuario podrá ingresar al siguiente segmento (Formulario).

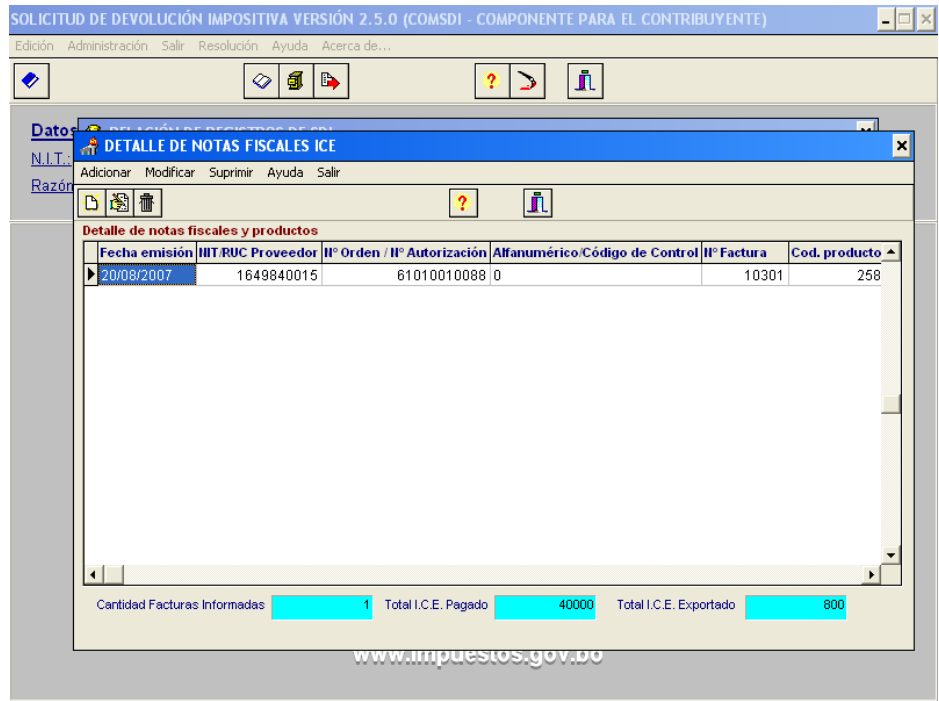

## **2.5.4. DETALLE DE NOTAS FISCALES ICE**

#### **Pantalla 6: Detalle de Notas Fiscales ICE**

CARACTERISTICAS: El formulario es de uso y llenado obligatorio para los exportadores que soliciten la devolución del Impuesto a los Consumos Específicos.

El formulario constituye el segmento de la información relacionada a la devolución del Impuesto a los Consumos Específicos pagado por el exportador en la compra de bienes finales exportados sujetos a este impuesto.

CAMPOS A SER CUBIERTOS:

DATOS DE LA FACTURA: El Usuario ingresará la información referida a fecha de emisión, NIT proveedor, Número de Orden/Nro. de Autorización, Alfanumérico/Código de Control y Nro. de Factura, de la factura por la cual se está solicitando la devolución.

CODIGO PRODUCTO Y DESCRIPCION: El usuario ingresará los datos solicitados utilizando para tal efecto la tabla de los productos grabados por este impuesto y que se encuentran detallados en la Declaración Jurada Mensual del Impuesto a Los Consumos Específicos Formulario 650, como referencia se transcribe la tabla del formulario:

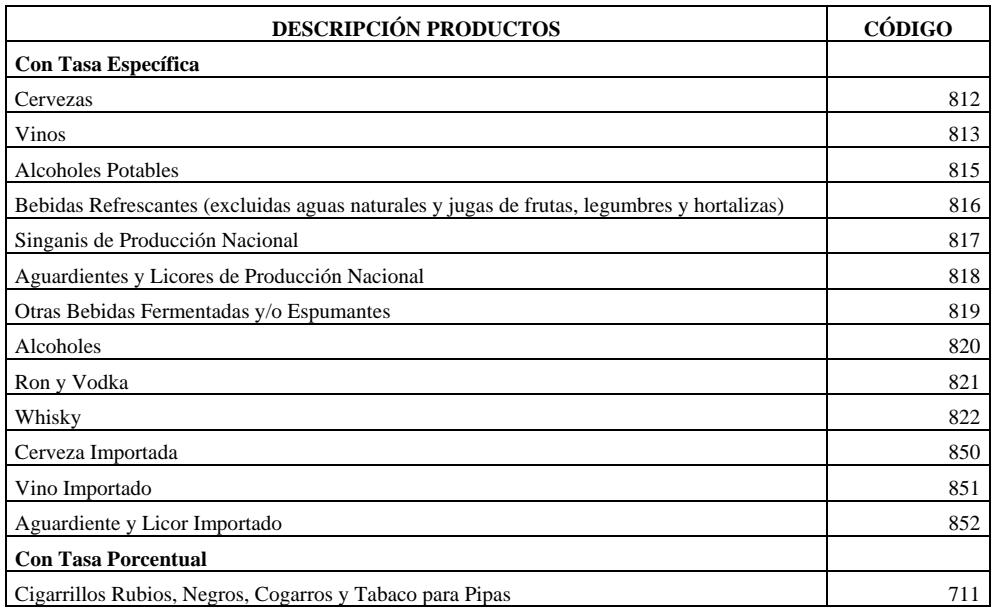

NOTA: El presente detalle puede ser modificado por la administración tributaria, las modificaciones dispuestas deberán ser consideradas por el exportador.

CANTIDAD DE UNIDADES COMPRADAS: El usuario consignará las unidades compradas expresadas en las unidades de exportación (unidades consignadas en la Declaración Única de Exportación).

CANTIDAD DE UNIDADES EXPORTADAS: El usuario consignará la cantidad de unidades exportadas de acuerdo a la póliza de exportación y que corresponden a la factura informada.

ICE PAGADO: El usuario consignará en este campo el ICE pagado en la factura que se informa.

ICE EXPORTADO: De la relación entre unidades compradas y unidades exportadas el sistema determinará el ICE exportado, importe que es sujeto de devolución.

NUMERO TRAMITE POLIZA EXPORTACION. El usuario consignará el número de trámite que corresponde a los productos exportados de la factura que está declarando.

 $1 - 1 - 1$ 

Una vez ingresados los datos de la primera factura, mediante la utilización del cursor o de la tecla ENTER, el usuario podrá ingresar las subsiguientes facturas si es que las hubiere.

#### **2.5.5. INFORMACION GA SECTOR TRADICIONAL**

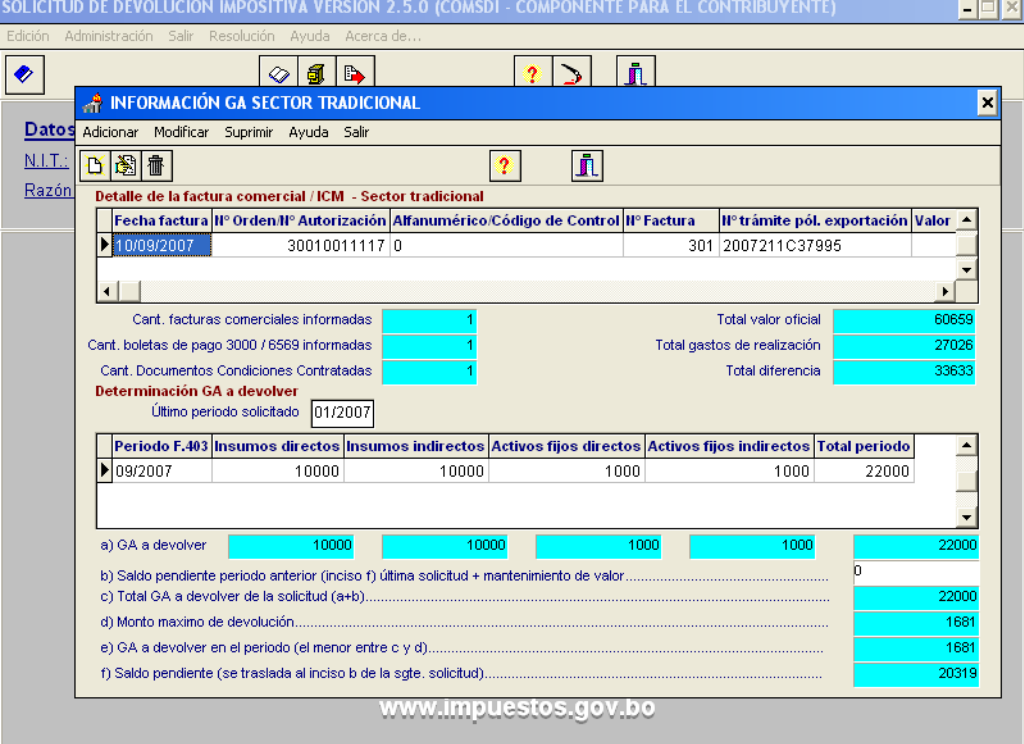

#### **Pantalla 7: Información GA Sector Tradicional**

CARACTERISTICAS: El formulario es de uso y llenado obligatorio para el sector exportador tradicional.

El formulario constituye el SEGMENTO de la información relacionada a las facturas comerciales, la declaración del impuesto complementario de la minería (ICM), las Declaraciones Únicas de Exportación y la presentación de los formularios 403 a la Administración tributaria, que hacen a la devolución.

#### CAMPOS A SER CUBIERTOS:

DATOS DE LA FACTURA COMERCIAL: El usuario ingresará, la fecha en la que ha sido emitida la factura comerciales exportación, el Número de Orden/Número de Autorización, el Alfanumérico/Código de Control y el Nro. de Factura. Únicamente podrán registrarse las modalidades de facturas habilitadas para exportación.

• Número de Orden/Nro. de Autorización: Consignará en este campo el número de orden o autorización de la dosificación.

• Alfanumérico/Código de Control: Deberá consignar los datos alfanuméricos o el código de control (en los casos que corresponda) otorgados por la Administración Tributaria en la dosificación de las facturas de exportación.

• Nro. de Factura: En este campo deberá consignar el número correlativo de su factura comercial habilitada por la Administración Tributaria..

NÚMERO DE TRÁMITE POLIZA DE EXPORTACION: El usuario ingresará el número de trámite de la Declaración Única de Exportación relacionada con la factura comercial informada.

VALOR OFICIAL DE COTIZACIÓN DEL MINERAL: El usuario ingresará el monto correspondiente al valor oficial de cotización del mineral expresado en Bolivianos, relacionado con la factura comercial informada.

GASTOS DE REALIZACION: El Usuario ingresará el monto correspondiente a los gastos de realización, expresado en Bolivianos, relacionado con la factura comercial informada, los gastos de realización necesariamente deberán estar respaldados por el documento de las condiciones contratadas, en caso de que no se consigne el dato referido al documento de las condiciones contratadas, el sistema asumirá que estos corresponden al 45% de la cotización oficial del mineral, solo cuando se consigne el número del documento de condiciones contratadas el sistema permitirá se ingrese un monto diferente del 45%.

DIFERENCIA: Esta operación aritmética será efectuada automáticamente por el sistema.

IMPORTE DE ICM PAGADO: El usuario deberá consignar en bolivianos el importe del ICM pagado relacionado con la factura comercial informada.

NUMERO DE ORDEN BOLETA DE PAGO: El usuario deberá consignar el número de orden de la boleta de pago 6569 relacionada con la factura comercial informada y con el importe pagado.

NUMERO DEL DOCUMENTO DE CONDICIONES CONTRATADAS: El usuario deberá informar el número de documento de las condiciones contratadas relacionado con la factura comercial, de no consignarse este dato, el sistema asumirá que los gastos de realización corresponden al 45% del valor oficial de cotización del mineral, si se desea ingresar un monto diferente al 45% en la casilla correspondiente a los gastos de realización necesariamente el usuario deberá consignar dato en este campo.

De requerir el usuario ingresar mas facturas comerciales, presionando la tecla Enter o mediante el uso del cursor, el sistema desplegara tantas líneas como sean requeridas.

Una vez ingresada la información, los espacios color azul se cubrirán conforme a la información ingresada.

DETERMINACION GA A DEVOLVER: Los datos solicitados deberán ser llenados por el exportador **SOLO SI SE HA SOLICITADO DEVOLUCION DEL GA** 

ULTIMO PERIODO SOLICITADO: El usuario deberá registrar el último período solicitado para devolución, dependiendo del rango establecido entre el último período solicitado y el período de la solicitud el sistema habilitara líneas para que se ingrese información relativa al formulario 403.

INFORMACION FORMULARIO 403: El usuario deberá informar en está línea los datos del formulario 403 referidos a: Período del formulario 403, insumos directos, insumos indirectos, activos fijos directos y activos fijos indirectos, una vez ingresada la información, el sistema automáticamente consignará el valor referido al total, ingresados los datos del primer formulario 403, el usuario podrá ingresar los datos de los siguientes formularios.

SALDO PENDIENTE DEL MES ANTERIOR MAS MANTENIMIENTO DE VALOR: el usuario ingresará el importe correspondiente a la devolución en valores no efectuada en la anterior solicitud, a este importe adicionara el valor correspondiente al mantenimiento de valor.

Los espacios de color azul serán cubiertos por el sistema de manera automática.

Una vez ingresados los datos deberá salir de la pantalla utilizando la opción SALIR, el sistema automáticamente grabará la información, grabada la información el usuario podrá ingresar al siguiente segmento (Formulario).

#### **2.5.6. INFORMACION SECTOR HIDROCARBUROS**

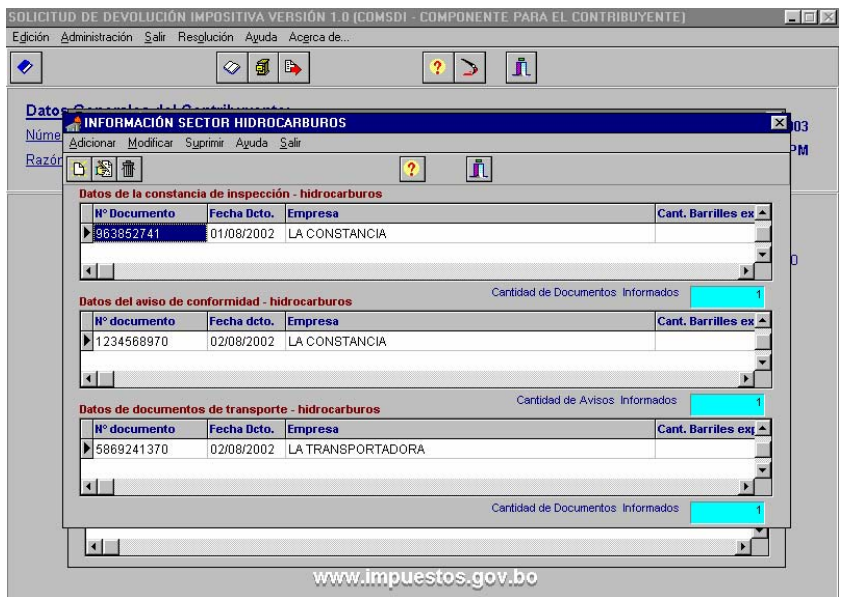

#### **Pantalla 8: Información Sector Hidrocarburos**

CARACTERISTICAS: El formulario es de uso y llenado obligatorio para los exportadores del sector hidrocarburos.

El formulario constituye el segmento de la información relacionada a la información necesaria para devolución del Impuesto al valor agregado del sector hidrocarburos.

#### CAMPOS A SER CUBIERTOS:

DATOS DE LA CONSTANCIA DE INSPECCION: El usuario deberá ingresar la información referida a la constancia de inspección que hace al producto exportado consignando la siguiente información básica del documento: Número de Documento, fecha del documento, la denominación de la empresa, la cantidad de barriles exportados, metros cúbicos, calidad y factura

DATOS DEL AVISO DE CONFORMIDAD: El usuario deberá ingresar la información referida al aviso de conformidad que hace al producto exportado consignando la siguiente información básica del documento: Número de Documento, fecha del documento, la denominación de la empresa, la cantidad de barriles exportados, metros cúbicos y calidad.

DATOS DEL DOCUMENTO DE TRANSPORTE: El usuario deberá ingresar la información referida a los Documentos de transporte que hace al producto exportado consignando la siguiente información básica del documento: Número de Documento, fecha del documento, la denominación de la empresa, la cantidad de barriles exportados, metros cúbicos, calidad y empresa transportadora.

#### **3. GENERACION MEDIO MAGNETICO**

Una vez ingresados todos los segmentos de la solicitud, el usuario de requerir podrá imprimir los datos ingresados, para este efecto deberá presionar el botón de imprimir, el reporte impreso solo podrá ser utilizado por el usuario para fines de control interno, el reporte de impresión no debe ser presentado con la Solicitud.

Una vez verificados sus datos, el usuario deberá generar el medió magnético, para tal efecto deberá seguir los pasos que se indican:

• Contar con un medio magnético (disquete) de 3 ½ de 720 Kb. (double density) ó de 1.44 Mb (high density).

• Insertar el medio magnético en la unidad de disquete.

• Deberá elegir la opción del menú GENERAR ó el botón GENERAR, seleccionada la opción, el sistema automáticamente procederá a grabar la solicitud en el medio magnético, que se encuentra en la unidad de disquete.

• ♦ Una vez generado el medio deberá ser etiquetado con los siguientes datos:

- Nombre o Razón Social
- Número NIT
- Número del Documento de Identificación del responsable del trámite
- Período Solicitado
- Dependencia